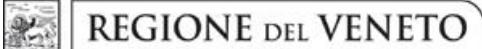

 **giunta regionale** 

## **ALLEGATO A al Decreto n. 449 del 05/04/2019** pag. 1/17

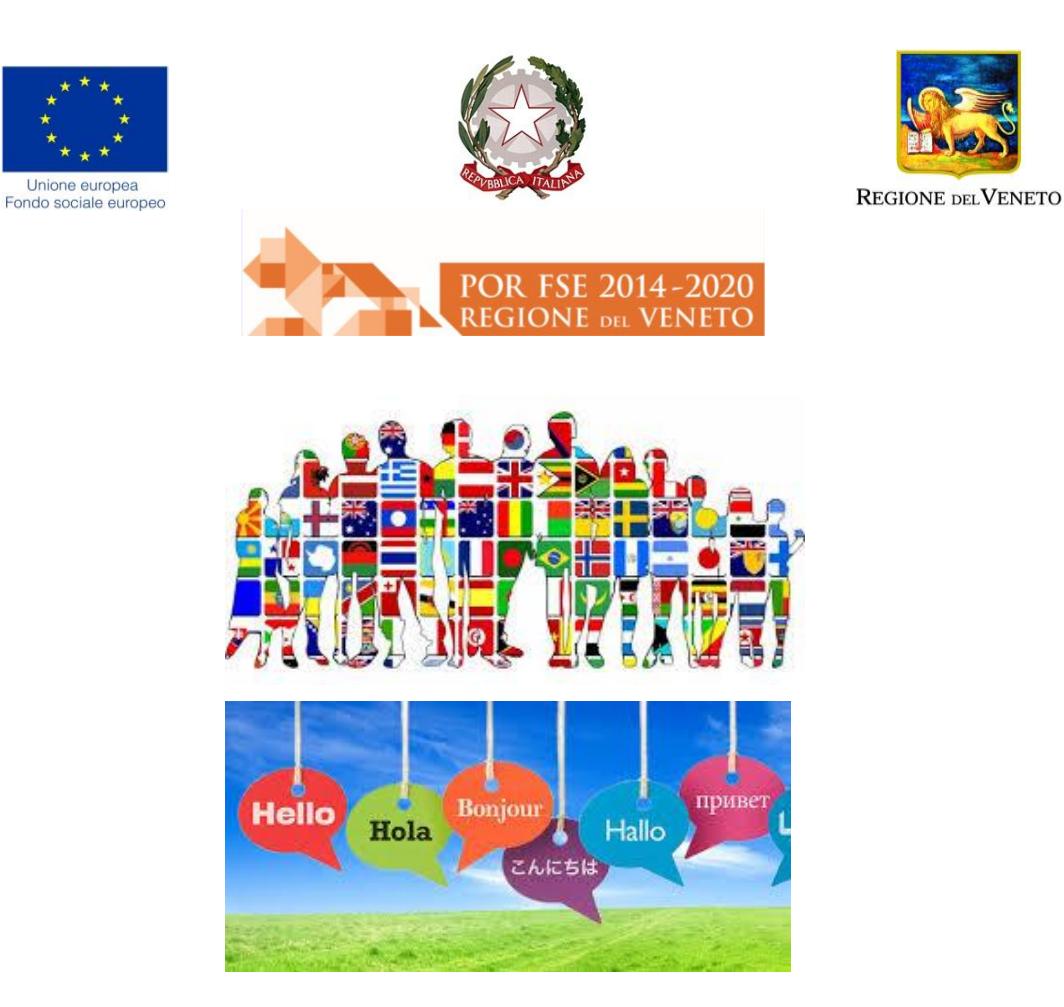

# **"MOVE 2019"**

**Azione di formazione linguistica a supporto dell'internazionalizzazione della Scuola veneta**

**DGR n. 255 del 08 marzo 2019**

**GUIDA ALLA PROGETTAZIONE**

## ALLEGATO A al Decreto n. 449 del 05/04/2019 pag. 2/17

## **INDICE**

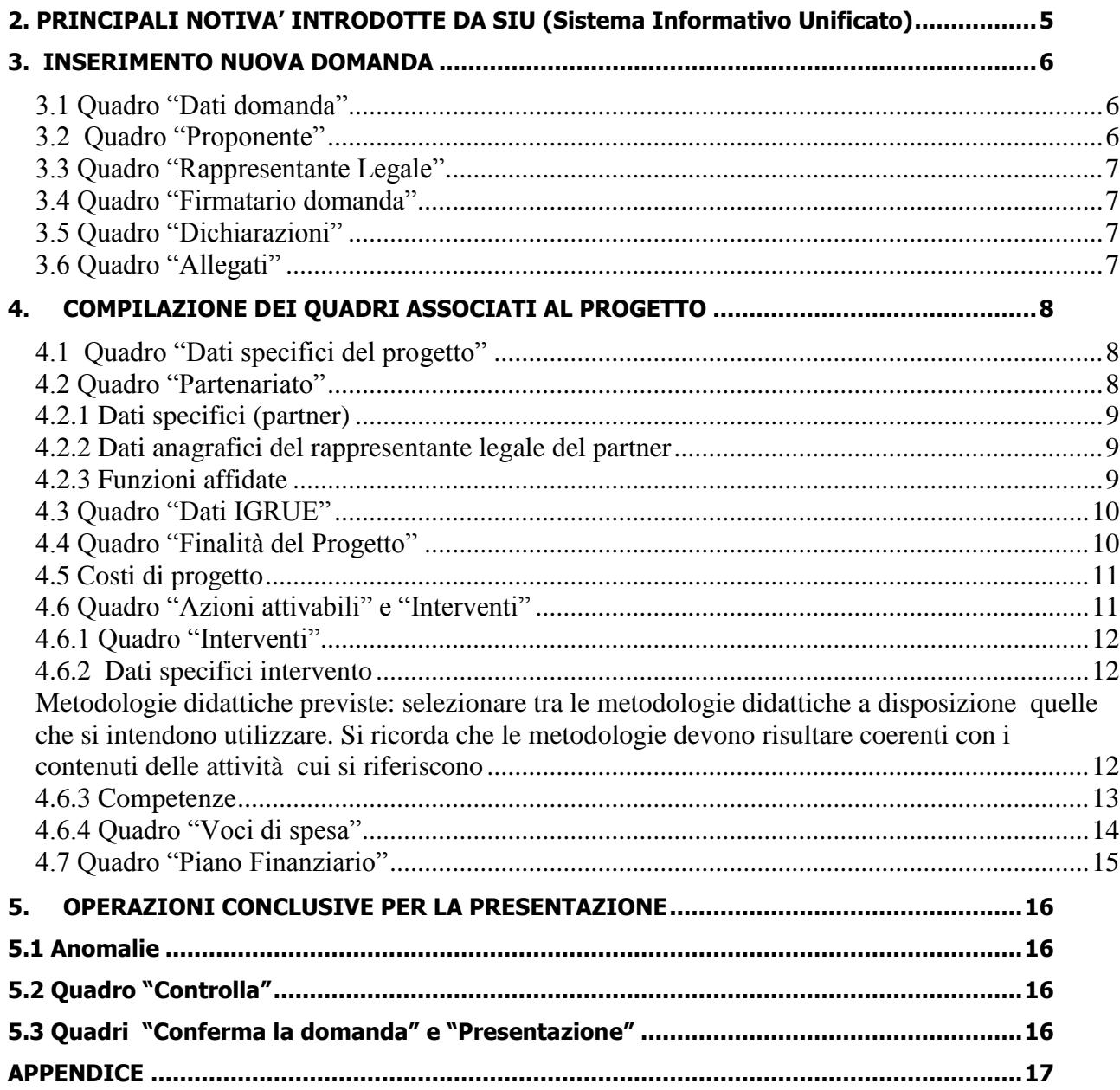

## **ALLEGATO A al Decreto n. 449 del 05/04/2019** pag. 3/17

## **1. FINALITÀ DELLA GUIDA E RIFERIMENTI OPERATIVI**

La presente Guida alla Progettazione intende essere uno strumento di supporto ai progettisti dei percorsi formativi in relazione all'Avviso Pubblico approvato con DGR n. 255 del 08 marzo 2019 (Avviso MOVE 2019), che alla compilazione dei diversi quadri dell'applicativo SIU per la presentazione dei progetti. Essa pertanto è correlata:

- alle prescrizioni della Direttiva Allegato B alla citata deliberazione (di seguito "Direttiva");
- al Testo unico beneficiari approvato con deliberazione della Giunta Regionale n. 670/2015

Come previsto dalla Direttiva, la presentazione dei progetti deve avvenire, a pena di inammissibilità, tramite l'applicativo SIU– Sistema Informativo Unificato.

#### *Passaggio diretto per gli organismi di formazione accreditati*

- Registrazione al portale GUSI (Gestione Utenti Sistema Informativo) per ottenere le credenziali per l'accesso all'applicativo SIU. seguendo le istruzioni reperibili al seguente indirizzo: l'accesso all'applicativo SIU, seguendo le istruzioni reperibili al seguente indirizzo: [https://www.regione.veneto.it/web/programmi-comunitari/siu.](https://www.regione.veneto.it/web/programmi-comunitari/siu)

Per qualsiasi problematica legata ad aspetti informatici, incluso il ripristino della password, è possibile contattare il call center regionale all'indirizzo mail: [call.center@regione.veneto.it](mailto:call.center@regione.veneto.it) o al numero verde 800914708 nei seguenti orari dalle 8.00 alle 18.30 dal lunedì al venerdì e dalle 08.00 alle 14.00 il sabato.

#### *Passaggio per gli organismi di formazione non accreditati*

- Richiesta dell'attribuzione di nome utente e codice ente<sup>1</sup> utilizzando la procedura informatizzata, al fine di ottenere il codice che identifica l'ente nella banca dati regionale. http://www.regione.veneto.it/web/formazione-e-istruzione/spaziooperatori - Applicativo richiesta credenziali accesso ADA - non accreditati.

- Successiva registrazione al portale GUSI (Gestione Utenti Sistema Informativo) per ottenere le credenziali per l'accesso all'applicativo SIU, seguendo le istruzioni reperibili al seguente indirizzo: <https://www.regione.veneto.it/web/programmi-comunitari/siu>

Per qualsiasi problematica legata ad aspetti informatici, incluso il ripristino della password, è possibile contattare il call center regionale all'indirizzo mail: call.center@regione.veneto.it o al numero verde 800914708 nei seguenti orari dalle 8.00 alle 18.30 dal lunedì al venerdì e dalle 08.00 alle 14.00 il sabato.

L'accesso l'applicativo è disponibile all'indirizzo<https://siu.regione.veneto.it/DomandePRU/> .

Qualora, a seguito di attenta lettura della DGR n. 255/2019, della Direttiva, del Testo Unico per i beneficiari e della presente guida, fossero necessarie ulteriori precisazioni in relazione alla progettazione dei percorsi, è possibile contattare telefonicamente gli uffici della Direzione Formazione e Istruzione, dal lunedì al venerdì dalle 9.00 alle 13.00 ai seguenti numeri:

- per quesiti di carattere contenutistico (tipologie e caratteristiche dei progetti presentabili, degli utenti destinatari ecc.): 041-279 5712 - 5090;
- per quesiti di carattere rendicontale: 041 279 5120 5127

<u>.</u>

- per problematiche legate ad aspetti informatici è inoltre possibile contattare il call center all'indirizzo mail: [call.center@regione.veneto.it](mailto:call.center@regione.veneto.it) o al numero verde 800914708 dal lunedì al venerdì dalle 8.00 alle 18.30 e il sabato dalle 08.00 alle 14.00.

<sup>1</sup> Il codice ente attributo dovrà essere utilizzato anche nella successiva fase di registrazione al portale GUSI (Gestione Utenti Sistema Informativo) e in fase di utilizzo dell'applicativo SIU e in tutti i casi ove sia richieste il codice ente.

## **ALLEGATO A al Decreto n. 449 del 05/04/2019** pag. 4/17

Inoltre, per quesiti di tipo contenutistico è possibile inviare una richiesta all'indirizzo e-mail [programmazionefse@regione.veneto.it](mailto:programmazionefse@regione.veneto.it) specificando nell'oggetto "Avviso MOVE 2019".

Qualora venisse evidenziato l'interesse generale del quesito e della relativa risposta, si provvederà alla pubblicazione dello stesso nello spazio riservato alle faq $^2$ .

Al fine di prevenire eventuali inconvenienti che possono verificarsi a ridosso della scadenza del termine di presentazione delle domande, sia per ragioni imputabili al sistema, sia per sovraccarichi o di cali di performance della rete, si suggerisce ai soggetti proponenti di provvedere alla presentazione delle domande con congruo anticipo rispetto alla scadenza fissata.

A tal proposito si precisa che eventuali segnalazioni di mancata presentazione della domanda nei termini previsti dalla Direttiva, potranno essere oggetto di valutazione regionale solo alle seguenti condizioni:

- accertato malfunzionamento esclusivamente imputabile al gestore del SIU;
- rilascio di un codice numerico (ticket incident) almeno 24 ore prima della scadenza fissata dalla Direttiva.

1

<sup>&</sup>lt;sup>2</sup> <http://www.cliclavoroveneto.it/bandi-fse>

#### <span id="page-4-0"></span>**2. PRINCIPALI NOTIVA' INTRODOTTE DA SIU (Sistema Informativo Unificato)**

Si elencano di seguito le principali novità che caratterizzano l'applicativo SIU rispetto agli applicativi precedentemente in uso:

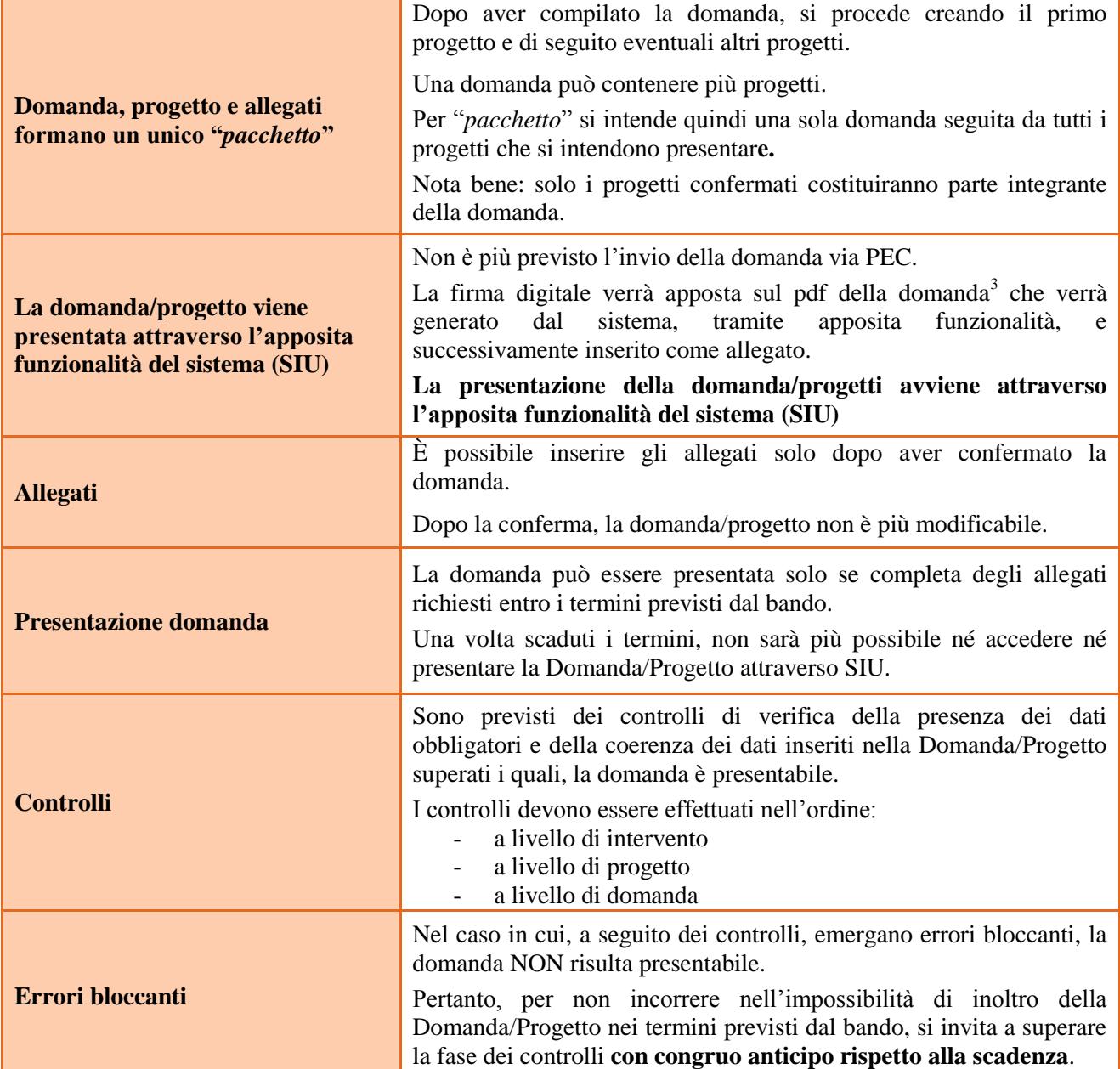

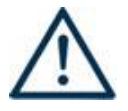

1

 **N.B.: utilizzare il tasto "Ritorna" per lo spostamento da un quadro ad un altro**  anziché il comando  $\leftarrow$  del browser

### **N.B.: confermare i dati prima di cambiare pagina**

<sup>3</sup> in regola con la normativa sull'imposta di bollo

#### <span id="page-5-0"></span>**3. INSERIMENTO NUOVA DOMANDA**

#### **Bando MOVE 2019 – DGR 255 del 08/03/2019**

Per accedere al Gestionale SIU e compilare la Domanda/Progetto in tutte le sue parti bisogna collegarsi al seguente indirizzo: [https://siu.regione.veneto.it/DomandePRU/.](https://siu.regione.veneto.it/DomandePRU/)

Giunti alla pagina, inserire account e password ottenute dalla registrazione su sistema GUSI e cliccare "**Invio**" per accedere alla pagina di Benvenuto.

Per avviare la compilazione della Domanda/Progetto, selezionare "**Inserimento nuova domanda**". Così facendo si aprirà la pagina relativa alla Lista posizioni anagrafiche. In questa pagina è necessario:

- selezionare il programma di riferimento della Domanda/Progetto da presentare che in questo caso è "**Fondo Sociale Europeo 2014-2020**";
- richiamare la posizione anagrafica del proprio Ente/società digitando il **codice fiscale e/o la partita iva e cliccando "cerca"**; in questo modo vengono richiamate automaticamente le informazioni precedentemente inserite in GUSI;
- creare la Domanda/Progetto cliccando sul pulsante "**Nuova domanda**".

Successivamente:

- selezionare il tipo di domanda "**Domanda di ammissione**";
	- selezionare la tipologia di azione "DMP Domanda Finanziamento dell'offerta Asse 3 Istruzione e Formazione – Area Istruzione – Senza regimi di aiuto
- premere il pulsante "**Prosegui**".

Con riferimento alla Domanda/Progetto a valere della Dgr n. 255 del 08/03/2019 "Move 2019 - progetti di formazione linguistica", i quadri che la compongono sono i seguenti

#### <span id="page-5-1"></span>**3.1 Quadro "Dati domanda"**

**Data presentazione e protocollo**: campi non modificabili.

**In regime di esenzione all'imposta di bollo**: selezionare l'opzione che interessa tra SI oppure NO

**Imposta di bollo**: compilare i campi relativi all'assolvimento dell'imposta di bollo.

**Soggetto proponente**: inserire il codice ente e premere il tasto "cerca". Se il soggetto proponente si trova in fase di accreditamento, inserire il codice ente (quattro cifre) e la ragione sociale e premere "Salva".

#### <span id="page-5-2"></span>**3.2 Quadro "Proponente"**

Il quadro del proponente deve essere completato con le informazioni relative al soggetto che presenta la Domanda/Progetto.

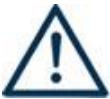

**N.B.: verificare i dati precompilati. In caso di anomalie i dati non devono essere modificati ma occorre fare una segnalazione al call center.**

## **ALLEGATO A al Decreto n. 449 del 05/04/2019** pag. 7/17

**Tipo soggetto:** selezionare tra PRIVATO oppure PUBBLICO

**Partita IVA:** compilare il campo obbligatorio con il codice seriale

**Ragione sociale:** indicare la ragione sociale

**Natura giuridica:** selezionare la natura giuridica dal menù a tendina

**Codice ATECO**: inserire il codice relativo all'ambito di appartenenza del soggetto proponente cliccando il pulsante "cerca"

**Provincia iscrizione CCIAA, Numero iscrizione CCIAA, Data iscrizione CCIAA**: sono campi obbligatori solo per gli Enti di Formazione e devono essere compilati con i relativi dati

**Dati sede legale**: compilare i dati relativi alla localizzazione della sede legale

#### <span id="page-6-0"></span>**3.3 Quadro "Rappresentante Legale"**

Controllare i dati presenti ed eventualmente modificarli e/o integrarli ove richiesto.

In caso di enti accreditati, fare la segnalazione delle eventuali modifiche all'Ufficio Accreditamento (Direzione Lavoro, PO Accreditamento – tel. 041 279 5136 – 5096).

#### <span id="page-6-1"></span>**3.4 Quadro "Firmatario domanda"**

Compilare solo se diverso dal legale rappresentante. In questo caso, si ricorda di allegare la delega con potere di firma nella sezione "Allegati".

**Nota bene**: Se non vengono apportate modifiche alla scheda, **confermare la visualizzazione** cliccando sul tasto "Conferma".

#### <span id="page-6-2"></span>**3.5 Quadro "Dichiarazioni"**

Le Dichiarazioni obbligatorie costituiscono parte integrante della domanda di ammissione.

Confermare la visualizzazione cliccando sul tasto "Conferma".

#### <span id="page-6-3"></span>**3.6 Quadro "Allegati"**

Selezionare gli allegati che saranno inseriti nella domanda. Si ricorda che dovranno essere inseriti dopo aver confermato la domanda. È possibile aggiungere altri allegati oltre a quelli presenti cliccando il tasto "Aggiungi allegato" e inserendo l'opportuna descrizione nel campo Note Allegato.

La dichiarazione sostitutiva e il certificato antimafia, ove previsto, richiedono obbligatoriamente la firma digitale.

Qualora la domanda venga firmata da un procuratore del legale rappresentante, in questa sezione deve essere aggiunto l'allegato: "Procura alla firma".

E' possibile eliminare eventuali documenti caricati erroneamente utilizzando il tasto "cestino" oppure sostituendo con un nuovo upload il documento corretto.

**Nota bene**: per quanto riguarda i moduli di adesione in partnership, è possibile inserire un unico documento, nei formati ammessi dal sistema, con l'intera scansione di tutti i partner di progetto in successione numerica. Es: Moduli di adesione in partnership – Modifica – Numero Allegati 15 – Conferma – Ritorna ecc.

Attenzione alla dimensione massima per file da allegare che è pari a 5MB. Per qualsiasi problema in merito, contattare il call center.

Inserire la descrizione di eventuali ulteriori allegati cliccando su "Aggiungi allegato". Infine Cliccare su Allega e caricare i file.

#### **3.7 Quadro "Progetti"**

Nel quadro "**Progetti**" selezionare modifica, "**Aggiungi progetto**" e, successivamente, la voce "**Dettaglio**".

#### <span id="page-7-0"></span>**4. COMPILAZIONE DEI QUADRI ASSOCIATI AL PROGETTO**

Inserire i progetti che costituiscono parte integrante e sostanziale della domanda di ammissione. Solo i progetti confermati saranno presentabili.

Ad un'unica domanda di ammissione possono essere associate più proposte progettuali, nei limiti previsti dalla Direttiva.

Per passare da un quadro al successivo, utilizzare la funzione "Conferma", attraverso la quale i dati inseriti vengono acquisiti dal sistema. Per tornare alla pagina precedente, utilizzare la funzione "Ritorna".

Il completamento della compilazione di ciascun quadro viene segnalato dall'icona

#### <span id="page-7-1"></span>**4.1 Quadro "Dati specifici del progetto"**

**Titolo del progetto**: inserire un titolo che sia il più indicativo e rappresentativo possibile dell'intero progetto.

**Tipologia progetto**: Selezionare l'opzione:

**OFG** – Azioni di orientamento e formazione per giovani

**Sede attività (Comune, Istat, Provincia**): indicare la sede di svolgimento dell'attività. Qualora il progetto venga proposto in più province, selezionare la provincia prevalente.

**Referente, telefono referente, e-mail referente:** Nominativo della persona da contattare per chiarimenti o comunicazioni in relazione al progetto presentato nonché i suoi riferimenti telefonici e di posta elettronica.

**Ruolo referente**: Ruolo ricoperto dal referente all'interno del soggetto proponente (Organismo di Formazione e/o dell'Istituto scolastico).

#### <span id="page-7-2"></span>**4.2 Quadro "Partenariato"**

È necessario compilare **una schermata per ogni partner del progetto**. Le informazioni inserite in questa scheda devono essere coerenti con quanto dichiarato nel modulo di adesione in partenariato (Allegato B al decreto di approvazione della presente guida).

Attraverso il tasto "Aggiungi" si attiva la ricerca del soggetto partner tramite CF. Laddove la ricerca non da esito, occorre inserire una nuova scheda partner attraverso la funzione "forza creazione".

Una volta attivata la scheda partner inserire tutte le informazioni anagrafiche relative a: Partita IVA, codice fiscale, tipo soggetto, natura giuridica, codice Ateco, iscrizione CCIAA, dati sede legale, telefono, fax, Email, E-mail PEC.

**Provincia iscrizione CCIAA, Numero iscrizione CCIAA, Data iscrizione CCIAA**: sono campi obbligatori (ad eccezione degli Istituti di istruzione) e devono essere compilati con i relativi dati.

## **ALLEGATO A al Decreto n. 449 del 05/04/2019** pag. 9/17

#### <span id="page-8-0"></span>**4.2.1 Dati specifici (partner)**

**Tipologia partenariato:** Selezionare una delle due opzioni:

- **OP** partenariato operativo;
- **RETE** partenariato di rete

**Importo previsto:** Questo dato è obbligatorio in caso di partenariato operativo.

Si ricorda che il partner operativo si configura a partire da un piano di attività dettagliato e dal relativo budget che gli viene assegnato per la realizzazione dei compiti specifici riferiti all'attuazione  $dell'intervento<sup>4</sup>$ .

Nel caso di partnership di rete il campo non risulta pertinente in quanto tale soggetto supporta gli interventi progettuali con i propri servizi radicati sul territorio di riferimento, fornisce informazioni, raccordo e collegamenti necessari, ma non gestisce risorse finanziarie.

**Ruolo partner:** descrivere brevemente ma in modo esaustivo il ruolo che il partner intende ricoprire in relazione al progetto presentato.

**Presentazione partner:** Fornire informazioni dettagliate sul profilo e sulle attività del partner in relazione al progetto presentato.

Nel caso di istituto scolastico, indicare se lo stesso ha già stato presentato progetti in risposta a precedenti bandi "Move", sia direttamente che in partenariato con Enti accreditati.

**Classificazione attività economica UE (progetto Monit):** si tratta dell'attività esercitata dal soggetto partner secondo la classificazione UE. Selezionare dal menù la voce più idonea tra quelle riportate.

**Sede attività (Comune, Istat, Provincia):** Inserire i dati relativi alla localizzazione della sede operativa (qualora fosse diversa dalla sede legale).

**Cognome e nome referente:** indicare il nominativo della persona da contattare per chiarimenti o precisazioni in relazione al progetto presentato.

**Ruolo referente:** indicare ruolo del referente del partner nel progetto specifico **.**

**Telefono, Email referente:** riportare i dati del referente per il partner.

**Email PEC:** riportare l'indirizzo PEC del soggetto partner.

Una volta confermate, ed acquisite quindi a sistema, le informazioni relative al singolo partner vanno ad esse associate le funzioni affidate, utilizzando l'apposito tasto.

#### <span id="page-8-1"></span>**4.2.2 Dati anagrafici del rappresentante legale del partner**

Inserire tutti i dati richiesti. Se i dati del legale rappresentante del partner sono già presenti in anagrafica, controllare i dati ed eventualmente modificarli e/o integrarli ove richiesto, ovvero inserirli ex novo.

#### <span id="page-8-2"></span>**4.2.3 Funzioni affidate**

<u>.</u>

Selezionare e aggiungere (Inserire le funzioni attraverso il pulsante "Aggiungi") le funzioni assegnate al partner coerentemente con quanto descritto nel campo "Ruolo partner".

<sup>4</sup> Si rimanda al punto "Definizioni" del "Testo Unico per i beneficiari" approvato con DGR n. 670 del 28/04/2015

#### <span id="page-9-0"></span>**4.3 Quadro "Dati IGRUE"**

Vanno inserite le informazioni obbligatorie, indispensabili alla trasmissione dei dati oggetto di monitoraggio al Sistema Nazionale di Monitoraggio operante presso IGRUE (Ispettorato Generale per i Rapporti finanziari con l'Unione Europea).

**Titolo del progetto:** riportare il titolo del progetto

**Presentazione sintetica del progetto:** Inserire una presentazione sintetica ma esaustiva del progetto che fornisca una visione d'insieme dello stesso.

**Data inizio e fine progetto:** Compilazione a cura di Regione Veneto.

**Codice ATECO prevalente per il progetto:** indicare il codice ATECO di riferimento per il progetto.

**Dimensione del proponente:** selezionare dal menù a tendina l'opzione relativa alla dimensione del Soggetto proponente.

Al termine, selezionare il tasto Conferma e compilare tutte le successive sezioni come indicato di seguito:

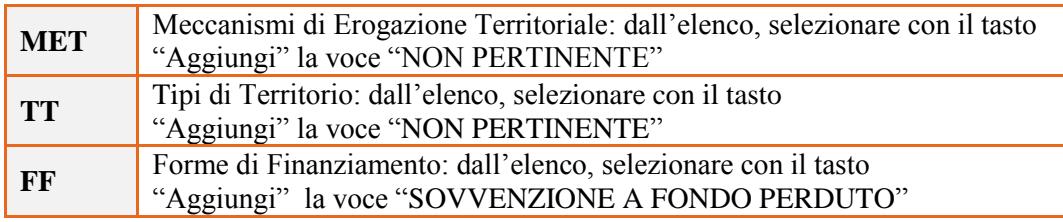

#### <span id="page-9-1"></span>**4.4 Quadro "Finalità del Progetto"**

**Motivazione intervento/fabbisogni:** indicare le motivazioni che sottendono la scelta progettuale; descrivere i fabbisogni cui il progetto intende rispondere; gli elementi che evidenziano la coerenza tra fabbisogni e proposta; la contestualizzazione del progetto nel territorio di riferimento.

**Obiettivi formativi:** descrivere gli obiettivi del progetto anche in relazione agli obiettivi specifici dell'Asse 3 Istruzione e Formazione;

**Destinatari:** identificare e descrivere il/i target al quale sono diretti gli interventi previsti in progetto.

**Tipologie di intervento:** descrivere le caratteristiche del percorso formativo e gli interventi che si intendono realizzare per conseguire gli obiettivi prefissati.

**Modalità di diffusione:** indicare le modalità e i tempi di diffusione/promozione del progetto formativo prima dell'avvio e a conclusione dell'intervento.

**Modalità di valutazione e monitoraggio:** indicare le modalità di monitoraggio in itinere che si intendono adottare e descrivere modello e strumenti di valutazione per la verifica degli esiti e delle ricadute del progetto formativo.

**Figure professionali utilizzate:** descrivere le figure professionali che il soggetto intende mettere a disposizione e i rispettivi ruoli.

**Numero destinatari coinvolti:** Inserire il numero di allievi destinatari del progetto.

## **ALLEGATO A al Decreto n. 449 del 05/04/2019** pag. 11/17

**Premialità**: se previste, selezionare le seguenti opzioni:

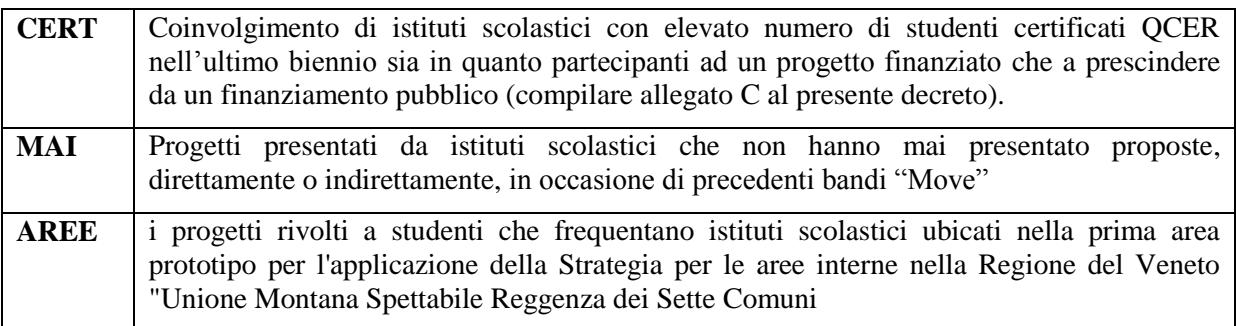

#### <span id="page-10-0"></span>**4.5 Costi di progetto**

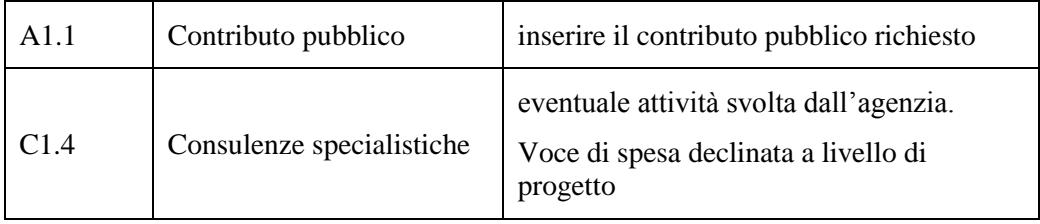

Nota Bene: si ricorda che il conto economico è il risultato della somma algebrica di costi e ricavi, è pertanto necessario verificare che il totale dei ricavi (macrocategoria "A") corrisponda al totale di tutte le voci di spesa previste.

#### <span id="page-10-1"></span>**4.6 Quadro "Azioni attivabili" e "Interventi"**

Tornare nel quadro "AZIONI ATTIVABILI" per procedere con l'inserimento degli interventi.

L'azione attivabile del POR, specifica per questo progetto è:

11.4 Azioni volte a sviluppare competenze innovative e finalizzate ad apportare valore aggiunto e sviluppo tecnologico e produttivo all'interno delle imprese anche attraverso il ricorso a tirocini, alternanza, mobilità transnazionale – 10.6.6 Stage/tirocini (anche in altri Paesi), percorsi di alternanza e azioni laboratoriali

Cliccando sul tasto "**visualizza**" comparso in seguito all'azione inizialmente scelta, e corrispondente al progetto, si accede alla sezione degli INTERVENTI. Cliccare "**modifica**" e, successivamente, "**aggiungi**".

Dal menù a tendina del campo "descrizione", compariranno e quindi potranno essere aggiunti solo gli interventi previsti e possibili per l'azione prescelta.

#### <span id="page-11-0"></span>**4.6.1 Quadro "Interventi"**

Interventi attivabili:

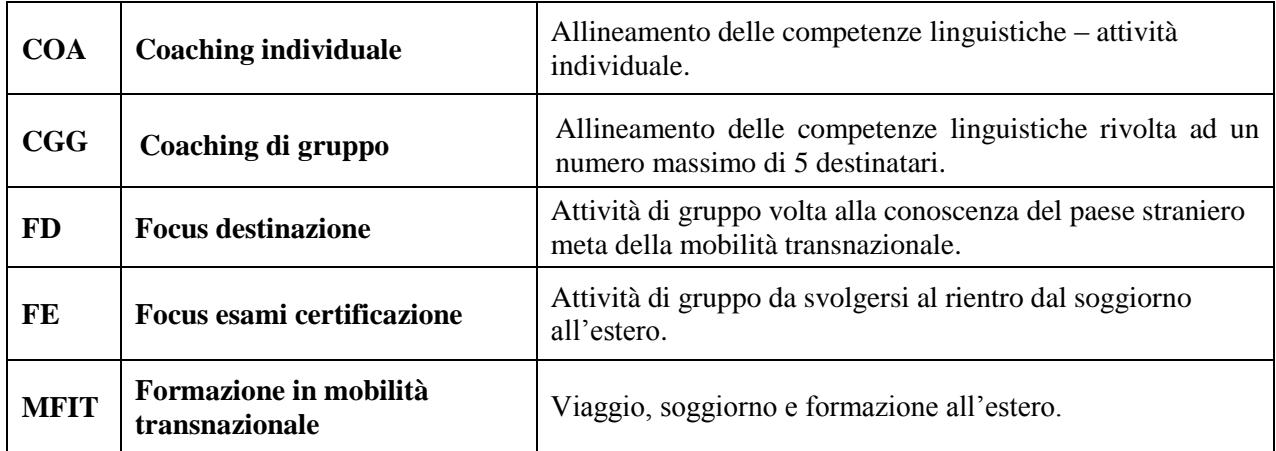

**Nota bene**: il format di Scheda intervento è unico. Pertanto alcuni campi non pertinenti, non dovranno essere compilati.

Nel caso di campo obbligatorio ma non pertinente, digitare NP.

Alcuni campi diventeranno editabili solo dopo la compilazione e la conferma di quelli che li precedono.

**Titolo intervento:** Si consiglia di nominare gli interventi con titoli che aiutino a distinguerli dagli altri.

#### <span id="page-11-1"></span>**4.6.2 Dati specifici intervento**

**Numero intervento:** Il numero progressivo dell'intervento viene assegnato automaticamente dal sistema una volta completato il quadro "Dati specifici" e che le informazioni inserite nel quadro sono state salvate.

**Ore totali intervento:** indicare il monte ore dell'intervento.

**Numero edizioni previste:** Da utilizzare esclusivamente per l'intervento relativo all'allineamento delle competenze (Coaching), se previsto, per il focus paese e il focus esami di certificazione, se necessario.

**Numero totale destinatari:** inserire il numero di destinatari (se sono previste più edizioni riportare il numero complessivo dei destinatari ottenuto moltiplicando il numero di destinatari di ogni edizione per il numero di edizioni).

**Descrizione attività:** descrivere le fasi di sviluppo degli interventi evidenziando la coerenza con quanto specificato nel campo "Motivazione intervento/obiettivi formativi".

**Tipologia destinatari previsti:** selezionale l'opzione "Studenti".

<span id="page-11-2"></span>**Metodologie didattiche previste:** selezionare tra le metodologie didattiche a disposizione quelle che si intendono utilizzare. Si ricorda che le metodologie devono risultare coerenti con i contenuti delle attività cui si riferiscono

**Classificazione PLOTEUS**: selezionare dal menu a tendina il settore di inquadramento dell'intervento tra quelli riportati nella Tabella in appendice alla presente guida.

#### <span id="page-12-0"></span>**4.6.3 Competenze**

#### **Nota Bene**: questo campo deve essere compilato solo relativamente alla scheda descrittiva dell'intervento **MFIT – Formazione in mobilità transnazionale**

Selezionare il tasto Aggiungi e completare il quadro con le competenze, le conoscenze e le abilità da raggiungere in esito all'intervento ed in relazione agli **obiettivi formativi** precedentemente descritti.

Ciascun percorso formativo prevede una articolazione strutturata per Risultati di Apprendimento, ovvero la descrizione di ciò che un discente conosce, capisce ed è in grado di realizzare al termine di un processo d'apprendimento. I risultati sono definiti in termini di conoscenze, abilità, responsabilità e autonomia:

**Competenza:** comprovata capacità di utilizzare conoscenze, abilità e capacità personali, sociali e/o metodologiche, in situazioni di lavoro o di studio e nello sviluppo professionale e personale.

**Conoscenza:** risultato dell'assimilazione di informazioni attraverso l'apprendimento. Le conoscenze sono l'insieme di fatti, principi, teorie e pratiche che riguardano un ambito di lavoro o di studio.

**Abilità:** indicano le capacità di applicare conoscenze e di usare know-how per portare a termine compiti e risolvere problemi.

**Numero competenza**: Indicare il numero progressivo delle competenze relative all'intervento.

**Ore Previste**: Inserire il numero di ore dedicate all'acquisizione della competenza.

**Descrizione competenza**: Riportare la descrizione della competenza rispettando la sintassi riportata nelle "Linee Guida per la validazione di competenze acquisite in contesti non formali e informali", DGR n. 2895 del 28/12/2012.

**Conoscenza**: Descrivere la conoscenza collegata alla competenza precedentemente indicata.

**Abilità**: Descrivere l'abilità connessa alla competenza precedentemente indicata **.**

**Modalità di valutazione**: Indicare le procedure ed i criteri con cui verrà effettuata la valutazione dei risultati di apprendimento.

#### <span id="page-13-0"></span>**4.6.4 Quadro "Voci di spesa"**

Ad ogni tipologia di intervento sono associate le coerenti voci di spesa, anche in considerazione dell'utenza considerata.

È richiesto di inserire il monte ore complessivo (eventualmente moltiplicato per il numero dei destinatari, ove previsto) e di selezionare la voce di spesa. Il sistema calcola automaticamente l'importo finale.

Si allega a titolo esaustivo la tabella riassuntiva con la descrizione delle voci di spesa ammesse per ciascuna tipologia di intervento e per ciascuna voce di spesa.

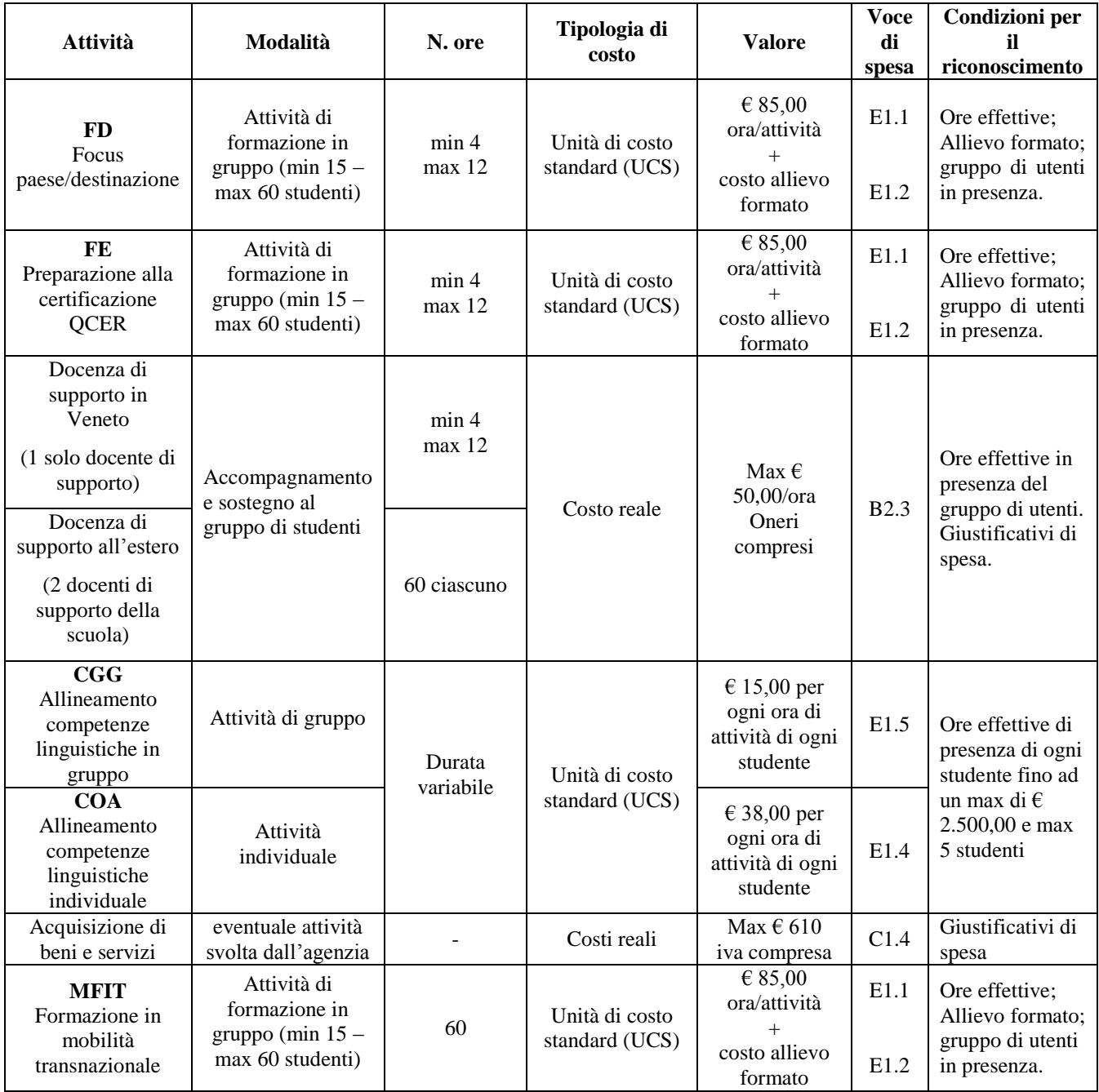

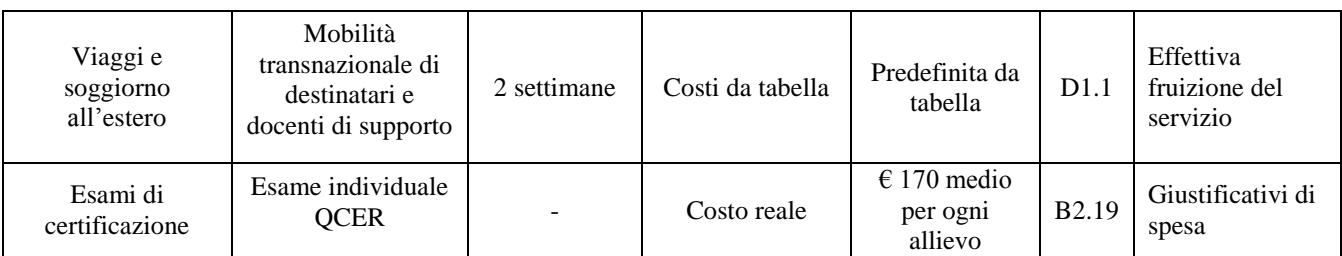

**Nota Bene**: Nella fase di formazione all'estero gli studenti sono affiancati da un terzo docente di supporto individuato dall'organismo formativo ospitante ed il relativo costo è compreso nella UCS prevista per la "Formazione all'estero.

#### <span id="page-14-0"></span>**4.7 Quadro "Piano Finanziario"**

Il conto economico riporta il riepilogo di tutte le voci di spesa suddivise per categoria, descrizione, quantità, valore unitario e valore totale (ivi comprese le voci di spesa presenti nei singoli interventi). Dopo aver controllato la correttezza dei dati è necessario cliccare il riquadro "conferma".

**Nota Bene:** si ricorda che il conto economico è il risultato della somma algebrica di costi e ricavi, è pertanto necessario verificare che il totale dei ricavi (macrocategoria "A") corrisponda al totale dei costi delle macrocategorie previste dalla Direttiva.

### <span id="page-15-0"></span>**5. OPERAZIONI CONCLUSIVE PER LA PRESENTAZIONE**

#### <span id="page-15-1"></span>**5.1 Anomalie**

In questo campo verranno visualizzate eventuali anomalie riscontrate a seguito dei controlli.

Per la risoluzione delle anomalie è possibile contattare il call center al n. 800914708 dal lunedì al venerdì dalle 8.00 alle 18.30 e il sabato dalle 8.00 alle 14.00.

Si ricorda che, come precisato anche in Direttiva – Allegato B alla DGR n. 255/19, al fine di prevenire eventuali inconvenienti che possono verificarsi a ridosso della scadenza del termine di presentazione delle domande, sia per ragioni imputabili al sistema, sia per sovraccarichi o di cali di performance della rete, si suggerisce ai soggetti proponenti di provvedere alla presentazione delle domande con congruo anticipo rispetto alla scadenza fissata.

A tal proposito si precisa che eventuali segnalazioni di mancata presentazione della domanda nei termini previsti dalla direttiva, potranno essere oggetto di valutazione regionale solo alle seguenti condizioni: - accertato malfunzionamento esclusivamente imputabile al gestore del SIU;

- rilascio di un codice numerico (ticket incident) almeno 24 ore prima della scadenza fissata dalla Direttiva.

#### <span id="page-15-2"></span>**5.2 Quadro "Controlla"**

Permette di avviare la fase di controllo dei criteri di ammissibilità della domanda e dei progetti che si intendono presentare.

I controlli devono essere effettuati nell'ordine:

- a livello di intervento
- a livello di progetto
- a livello di domanda

#### <span id="page-15-3"></span>**5.3 Quadri "Conferma la domanda" e "Presentazione"**

Permette di confermare tutti i dati inseriti (domanda e progetto).

Il passaggio in "Confermato" non permette di fare ulteriori modifiche alla domanda/progetto.

Eseguire il download del modulo generato dal sistema della domanda/progetto4<sup>5</sup> e apporre nel file scaricato la firma digitale.

Inserire gli allegati alla domanda/progetto.

Presentare la domanda/progetto.

1

<sup>5</sup> in regola con la normativa sull'imposta di bollo

## **ALLEGATO A al Decreto n. 449 del 05/04/2019** pag. 17/17

#### **APPENDICE**

## <span id="page-16-0"></span>**Tabella – Classificazione PLOTEUS Opzioni**

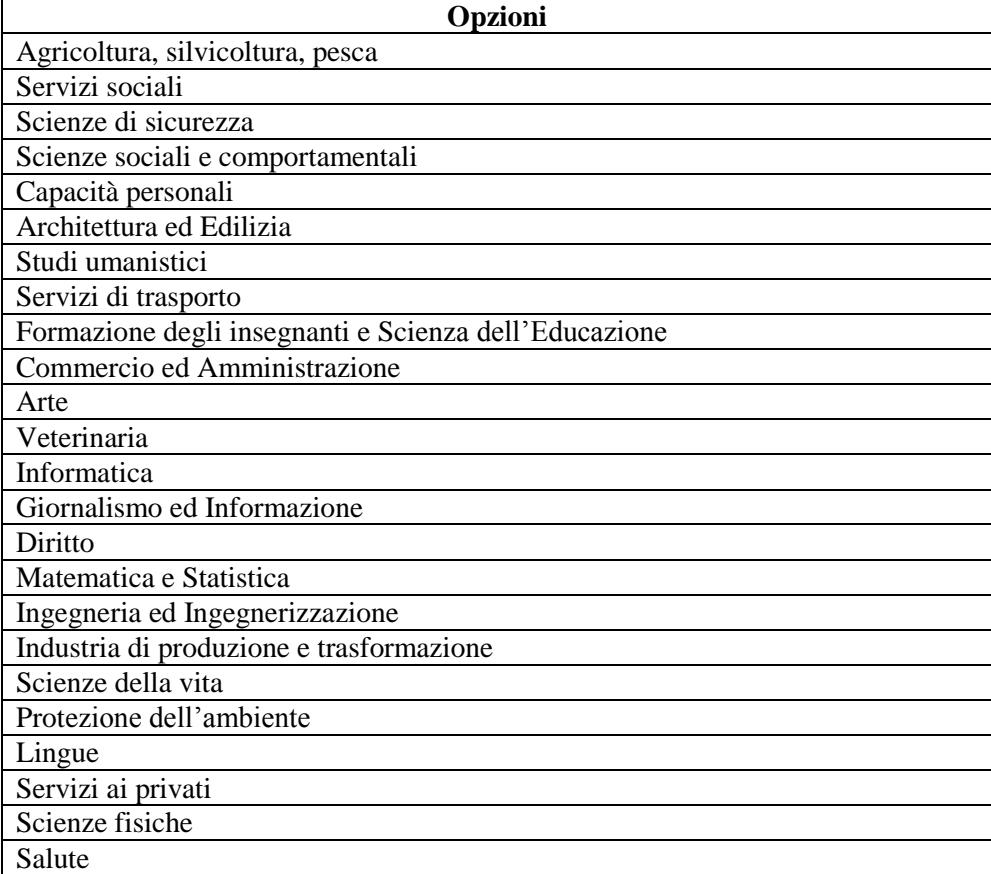